## **Outlook Express Email Client Setup for Windows XP**

Open Outlook Express by clicking the Start button, All Programs, and finding Outlook Express in the Programs list.

Click Tools and select Accounts from the drop-down menu, see Fig.1.

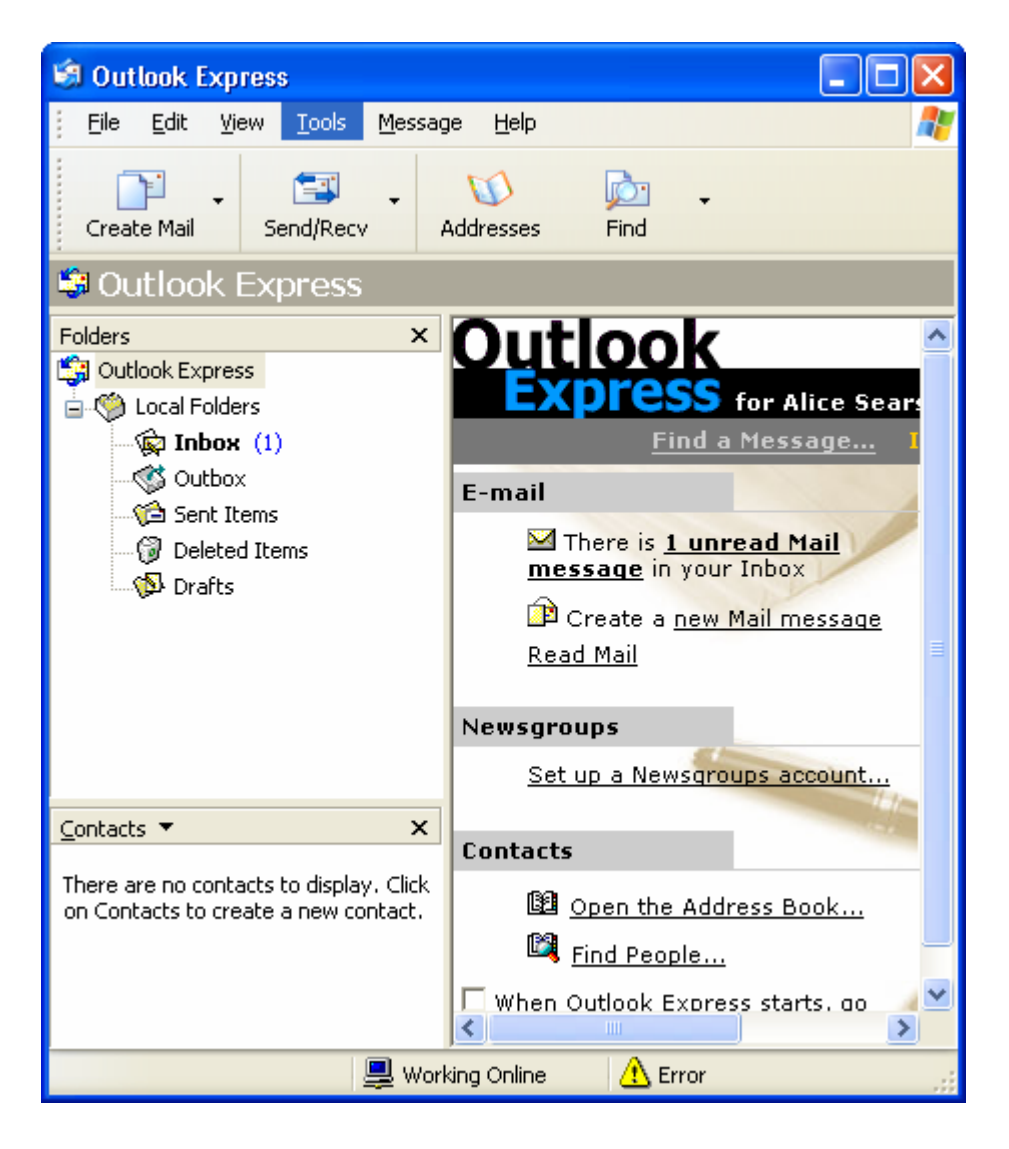

Fig. 1

Another window will open titled Internet Accounts, select the Mail tab Click Add > Mail... see Fig. 2. Mail… see Fig. 2.

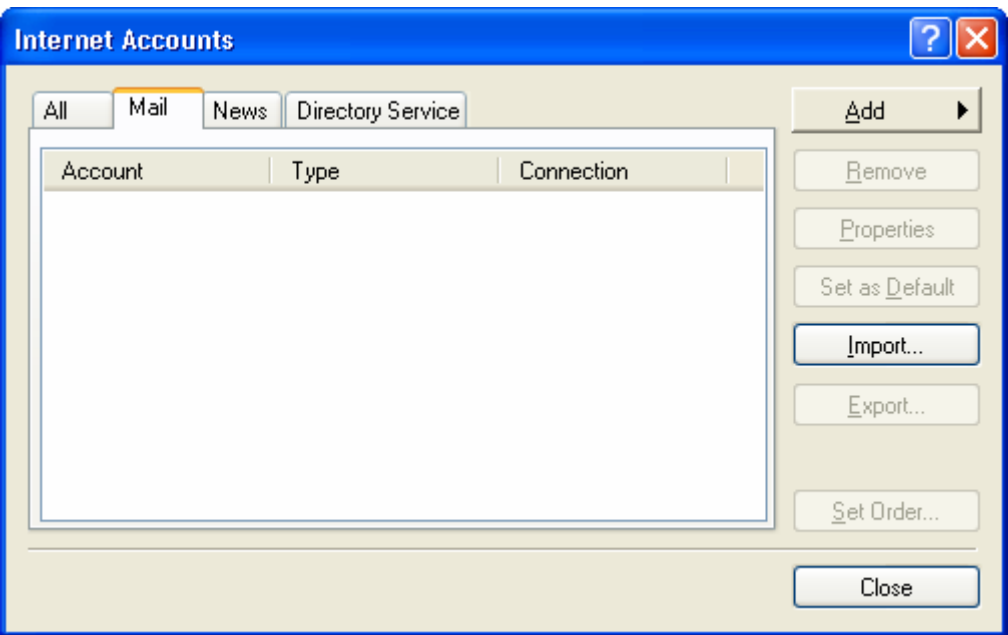

Fig. 2

Type in your name as you would prefer people to see it in the from field when they receive your email and click next, see Fig. 3.

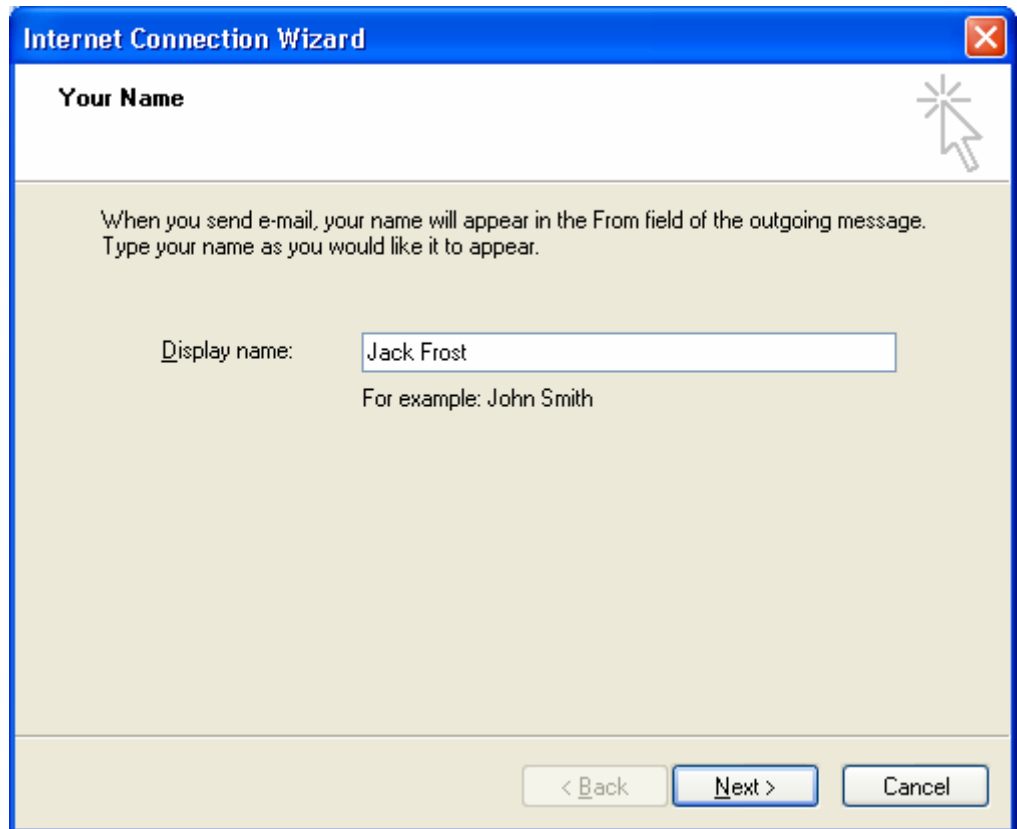

Fig. 3

Type in your WildBlue email address and click next. Fig. 4.

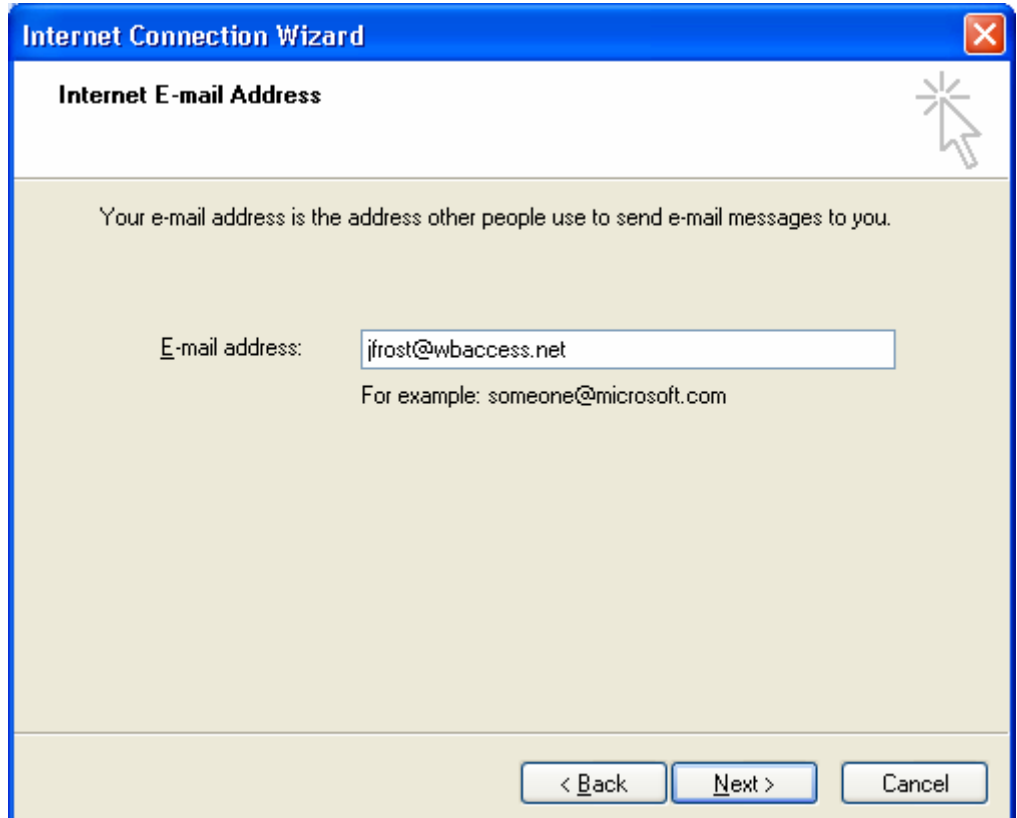

Fig. 4

Select POP3 from the incoming mail server type dropdown Incoming mail server is: pop.wbaccess.net Outgoing mail server is: mail.wbaccess.net Click next, see Fig. 5.

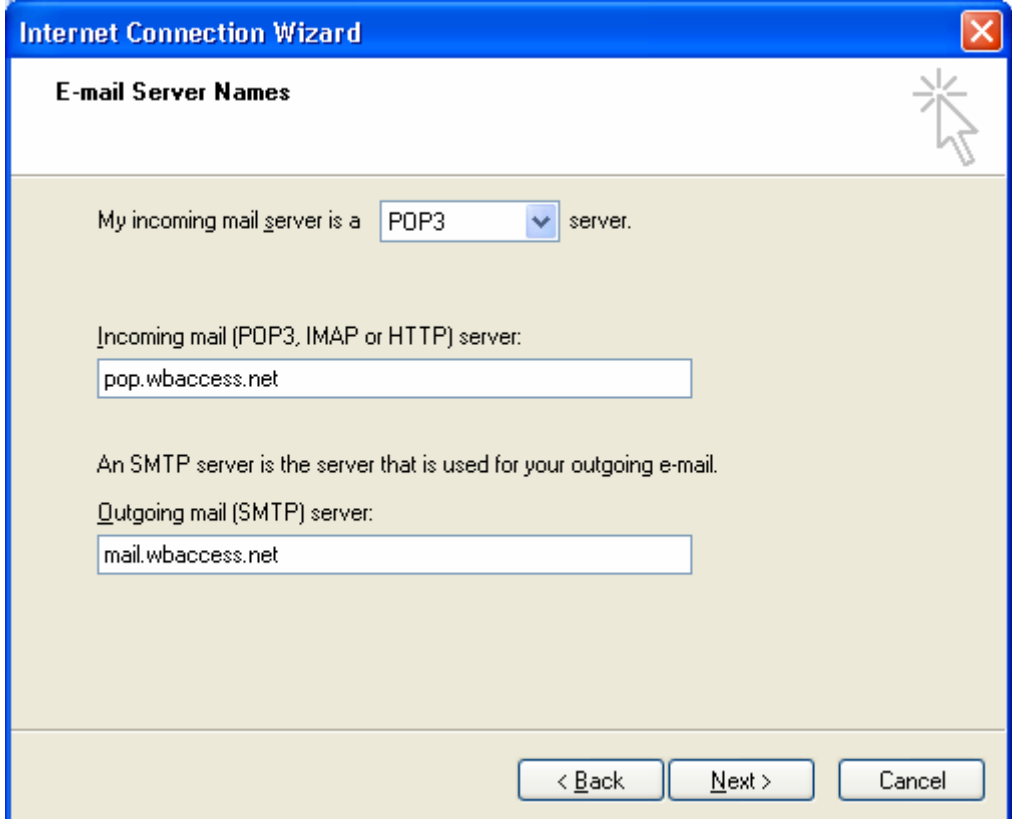

Fig. 5

Type in your WildBlue username and password and click next, see Fig. 6.

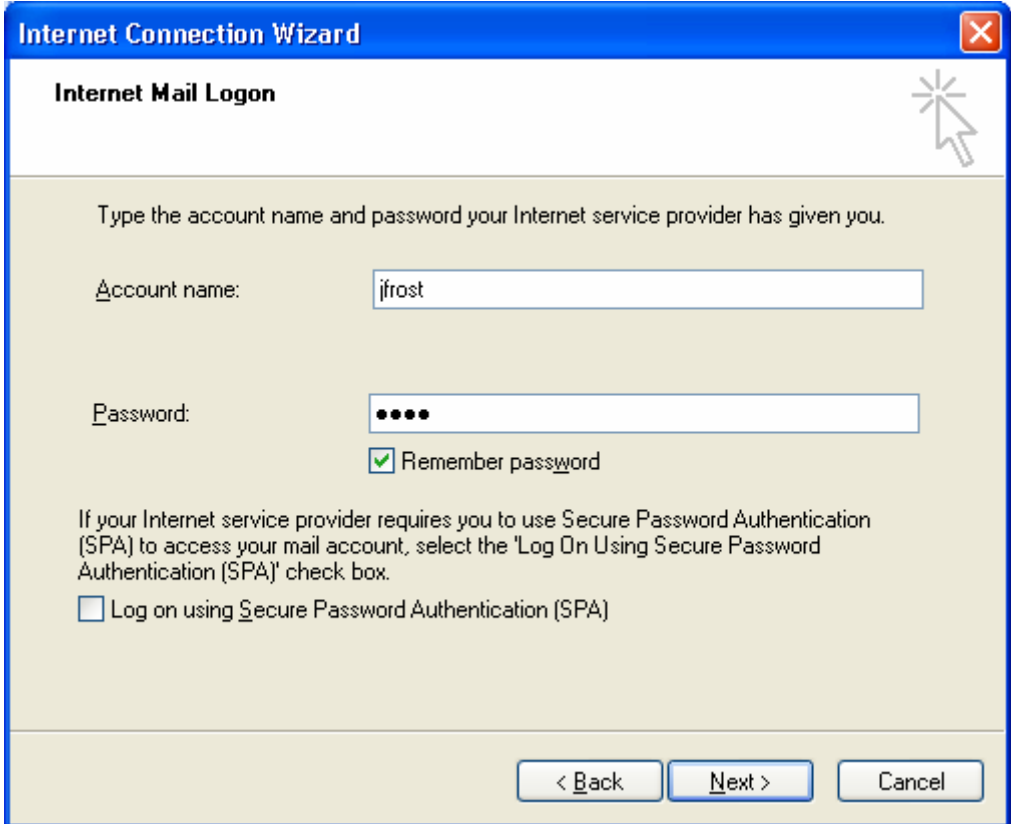

Fig. 6

Click Finish, see Fig. 7.

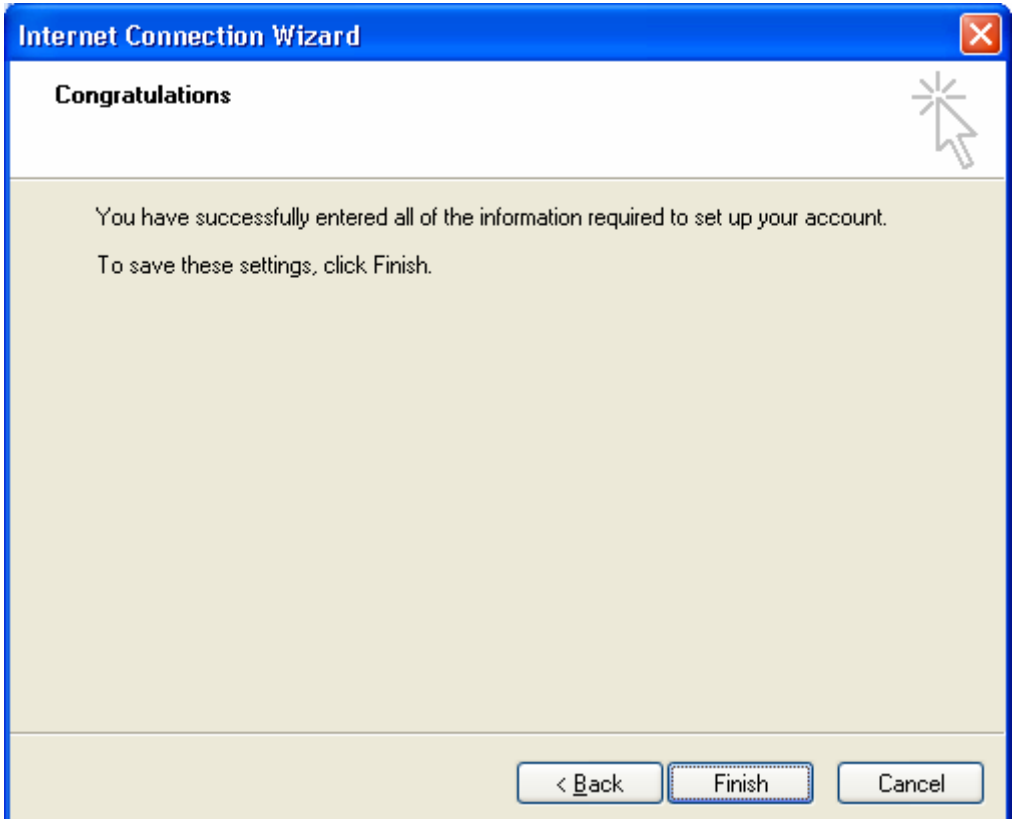

Fig. 7

At this time the wizard may automatically close the Internet Accounts window, if so go to Tools in the main Outlook window and choose Accounts again, and then select the mail tab in the Internet Accounts window. Highlight the pop.wbaccess.net account. Click Properties, see Fig. 8

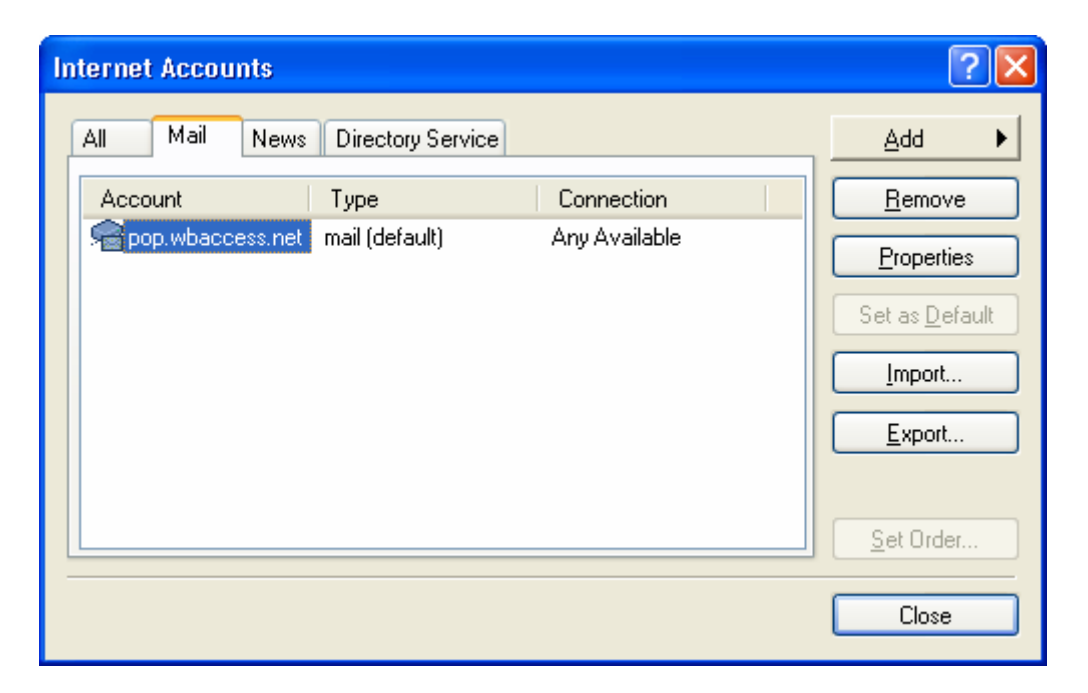

Fig. 8

Click the servers tab, see Fig. 9.

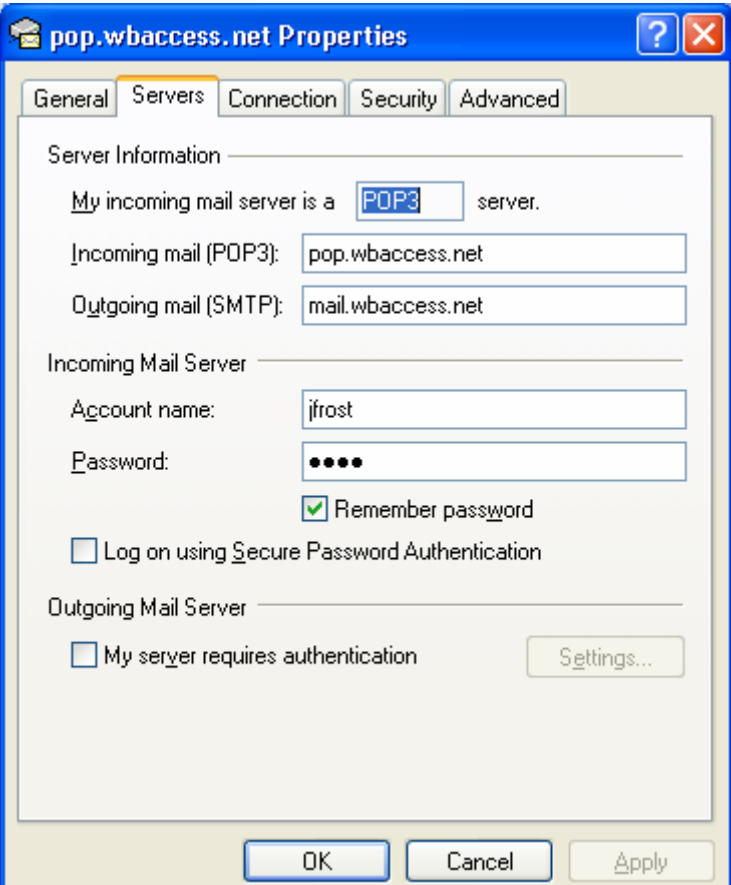

Fig. 9

Check the box that says My Server requires authentication and click OK, see Fig. 10.

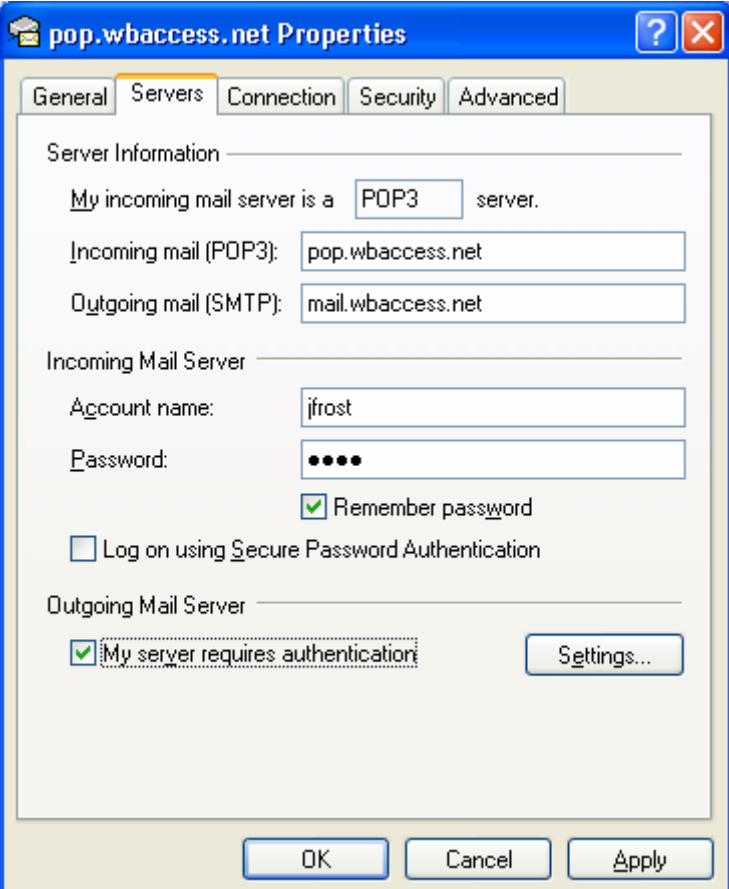

Fig. 10

Close the Internet Accounts window, see Fig. 11.

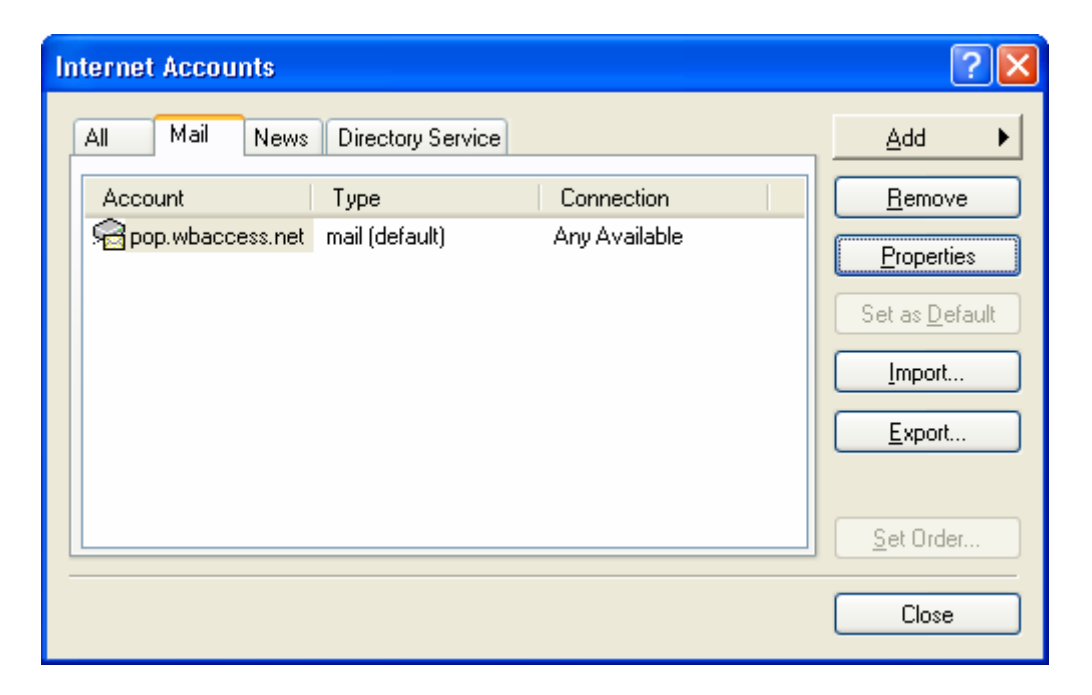

Fig. 11

You have now finished configuring your email. An easy way to test your settings is to email yourself a short message, if it sends it out and you receive it back ok, then everything is set up correctly.